# **COMUNE DI TRIESTE**

# **INDICAZIONI TECNICHE E SIMULAZIONE**

# **Concorso per Istruttore Amministrativo Contabile**

La prova scritta si svolgerà accedendo alla piattaforma della Società Ales S. r.l., società affidataria del servizio.

## **CAPITOLO 1 - REQUISITI E AVVERTENZE**

Si dispone di **prendere visione attentamente delle seguenti istruzioni** e predisporre la configurazione delle proprie attrezzature al fine di prendere confidenza nell'uso delle applicazioni.

Per sostenere l'esame, il candidato **deve obbligatoriamente**:

- Assicurarsi di avere una **connessione internet stabile**, con una velocità minima di 1.2 Mbps in download e di 1 Mbps in upload;
- Essere in possesso di un computer con Sistema Operativo Windows 10 o Mac OS X o versioni superiori;
- Essere in possesso di uno smartphone o tablet (da qui in avanti "dispositivo mobile") con fotocamera e audio funzionanti;
- Assicurarsi che, per tutta la durata dell'esame, il dispositivo mobile ed il computer rimangano **costantemente collegati alla corrente elettrica**, nel caso in cui uno dei due dispositivi dovesse spegnersi, il candidato potrà essere escluso dalla procedura;
- Assicurarsi che, per tutta la durata dell'esame, il dispositivo mobile ed il computer rimangano **costantemente connessi ad Internet,** se uno dei due dispositivi dovesse perdere la connessione, il candidato potrà essere escluso dalla procedura;
- Assicurarsi che, per tutta la durata dell'esame, il dispositivo mobile abbia **il Wi-Fi attivo e la modalità "Silenziosa" attiva**;
- **Non disattivare MAI fotocamera o microfono del dispositivo mobile**;
- Avere a portata di mano un **documento di identità** in corso di validità con fotografia.

**Attenzione!** La connessione tramite hotspot **non è da considerarsi "connessione stabile"**; in caso di caduta della connessione, il candidato potrà essere escluso dalla procedura.

Durante lo svolgimento dell'esame, il candidato **non potrà assolutamente**:

- consultare testi, appunti o manoscritti, salvo specifiche deroghe;
- indossare auricolari, smartwatch o dispositivi simili;
- utilizzare alcun dispositivo elettronico non previsto dalle presenti istruzioni;
- avere collegato al computer più di un monitor, eventuali monitor aggiuntivi devono essere rimossi prima dell'inizio della prova;
- copiare, scaricare, fotografare o appropriarsi in qualunque modo dei contenuti delle prove somministrate.

### **Qualora il candidato non dovesse rispettare una delle indicazioni sopra riportate, la**

#### **CAPITOLO 2 - SOFTWARE E APPLICAZIONI**

L'esame verrà svolto con un browser particolare chiamato **SEB** (**Safe Exam Browser**), che impedisce al candidato di eseguire con il proprio computer qualsiasi operazione che non sia l'accesso all'esame stesso.

**Qualora non abbia mai utilizzato tale piattaforma il candidato dovrà scaricare il file di installazione adatto al proprio sistema operativo ed installarlo**:

- *1.* **[Scarica SEB per Windows](https://www.alesinformatica.com/wp-content/uploads/SEB/SEB_Windows.exe)** *(versione 3.1.1.250)*
- *2.* **[Scarica SEB per Mac](https://www.alesinformatica.com/wp-content/uploads/SEB/SEB_macOS.dmg)** *(versione 2.2.2)*

**Attenzione!** Una volta installato SEB, **non bisogna aprire** il "*SEB configuration tool"* e non deve essere modificata alcuna impostazione di configurazione. Deve solamente essere avviata la simulazione, nelle modalità sottoindicate.

il candidato dovrà inoltre scaricare sul proprio dispositivo mobile l'App **ZOOM – One Platform to Connect**, disponibile per iOS e Android o, se già installata, aggiornarla all'ultima versione. Il candidato, il giorno della prova, dovrà infatti collegarsi alla conferenza Zoom **direttamente dal proprio dispositivo mobile**.

#### **CAPITOLO 3 – SIMULAZIONE PROVA E SUPPORTO TECNICO**

**Il candidato dovrà obbligatoriamente svolgere una simulazione sulla piattaforma dedicata al concorso, come di seguito descritto, per poter partecipare alla prova scritta.**

**La simulazione dovrà essere svolta dal giorno 09/01/2024 a partire dalle ore 09:00 sino al giorno 16/01/2024 alle ore 18:00.**

La simulazione **NON** contiene domande sulla prova oggetto del concorso, ma domande fittizie, quindi **senza testo e senza risposta**.

**La simulazione serve esclusivamente a verificare che il software SEB sia stato correttamente installato e il vostro computer sia stato correttamente configurato.**

Se il file di simulazione viene aperto correttamente ed il candidato riesce a rispondere alle domande, significa che il sistema è stato correttamente configurato; in questo caso dovrà solo attendere la data della prova.

**Per svolgere la simulazione sarà necessario scaricare il file dal seguente link:**

**[Scarica file simulazione](https://www.alesinformatica.com/download/simfactri/?wpdmdl=5326&masterkey=wakQNPWitFXnR6El3W7ZTqHX9F2Pzw7xKrIODSaKLHiNfyaEjbkDpfioO3XpDpVcvUcSX60VCGVrBMJFYQR_AIGGYOzBCpZwoxPwdDfmL-4)**

Dopo aver scaricato il file di simulazione, il candidato dovrà effettuare i seguenti passaggi:

- 1. assicurarsi di aver installato il software SEB, indicato al punto precedente;
- 2. aprire il file di simulazione, si avvierà in automatico il browser SEB;
- 3. verranno richiesti Username e Password.
- a. nel campo *Username* inserire il proprio Codice Fiscale;
- b. nel campo *Password* inserire la propria data di nascita (gg/mm/aaaa)
- 4. fare click su "Tenta il quiz adesso" e rispondere casualmente alle domande che vengono mostrate;
- 5. al termine della simulazione, il candidato dovrà fare click su *Termina Tentativo* e poi sul bottone *Invia Tutto e Termina*.

Nel caso in cui il candidato riscontrasse problemi nell'installazione del software **SEB**, nelle modalità di compilazione del test, sull'utilizzo dell'**App Zoom** di videoconferenza o avesse dubbi/difficoltà generiche, la Ales S.r.l. mette a disposizione i propri tecnici per delle sessioni di **assistenza** in videoconferenza.

I candidati potranno collegarsi il **martedì** e il **venerdì (GIORNI FERIALI)** dalle ore **16:00** alle ore **18:00** tramite il seguente Link Zoom.

#### **LINK ZOOM – SUPPORTO AI CANDIDATI:**

**<https://us02web.zoom.us/meeting/register/tZcvdeGvqjsoHdO8PFpSiB3rxA6Slcd6v6fk>**

In alternativa, per eventuali richieste di chiarimenti o supporto tecnico, il candidato dovrà fare riferimento **esclusivamente** alla seguente mail: [assistenza.alesconcorsi@gmail.com](mailto:assistenza.alesconcorsi@gmail.com)

Indicando:

- Ente promotore del concorso;
- Profilo professionale;
- Nome, cognome e codice fiscale;
- La problematica riscontrata.

Oppure telefonicamente al numero: **070 5489106**

L'assistenza email è attiva dal **lunedì** al **venerdì** dalle ore **09:00** alle ore **18:00**, esclusivamente nei giorni feriali.

### **CAPITOLO 4 - ALLESTIMENTO DELLA POSTAZIONE D'ESAME**

**Il candidato, il giorno della prova, dovrà necessariamente organizzare la propria postazione d'esame così come di seguito descritto.**

- Scegliere una stanza **silenziosa, priva di altre persone** e correttamente illuminata, che abbia possibilmente un'unica porta d'accesso, che dovrà rimanere chiusa per tutta la durata della prova;
- Posizionare un supporto (libreria, mensola, treppiede etc.) su cui collocare il dispositivo mobile, con l'inquadratura della videocamera rivolta alla scrivania;
- tale supporto dovrà consentire di posizionare il dispositivo mobile come di seguito indicato:
	- o ad un'angolazione laterale rispetto alla scrivania di circa 45°;
	- o ad un'altezza da terra di circa 1,50 metri;
	- o ad una distanza dalla scrivania di circa 1,50 metri; in modo da permettere la totale visibilità del candidato, della scrivania e della schermata del PC *(vedi figure sottostanti).*
- Assicurarsi che sulla scrivania **siano presenti esclusivamente** il computer ed il documento di riconoscimento; qualsiasi oggetto diverso da quelli precedentemente elencati dovrà essere rimosso, salvo specifiche deroghe;

Il candidato **non dovrà assolutamente** indossare indumenti in cui è possibile nascondere oggetti (per esempio felpe con tasche, giacche, giacconi).

#### **Attenzione!**

Si tenga presente che le disposizioni circa il posizionamento del dispositivo mobile alle proprie spalle e del relativo supporto sono orientative; tuttavia è fondamentale che l'inquadratura della videocamera sia tale da consentire ai nostri tecnici e alla Commissione una chiara visione del candidato, del PC e della scrivania, oltre ad una visione del resto della stanza.

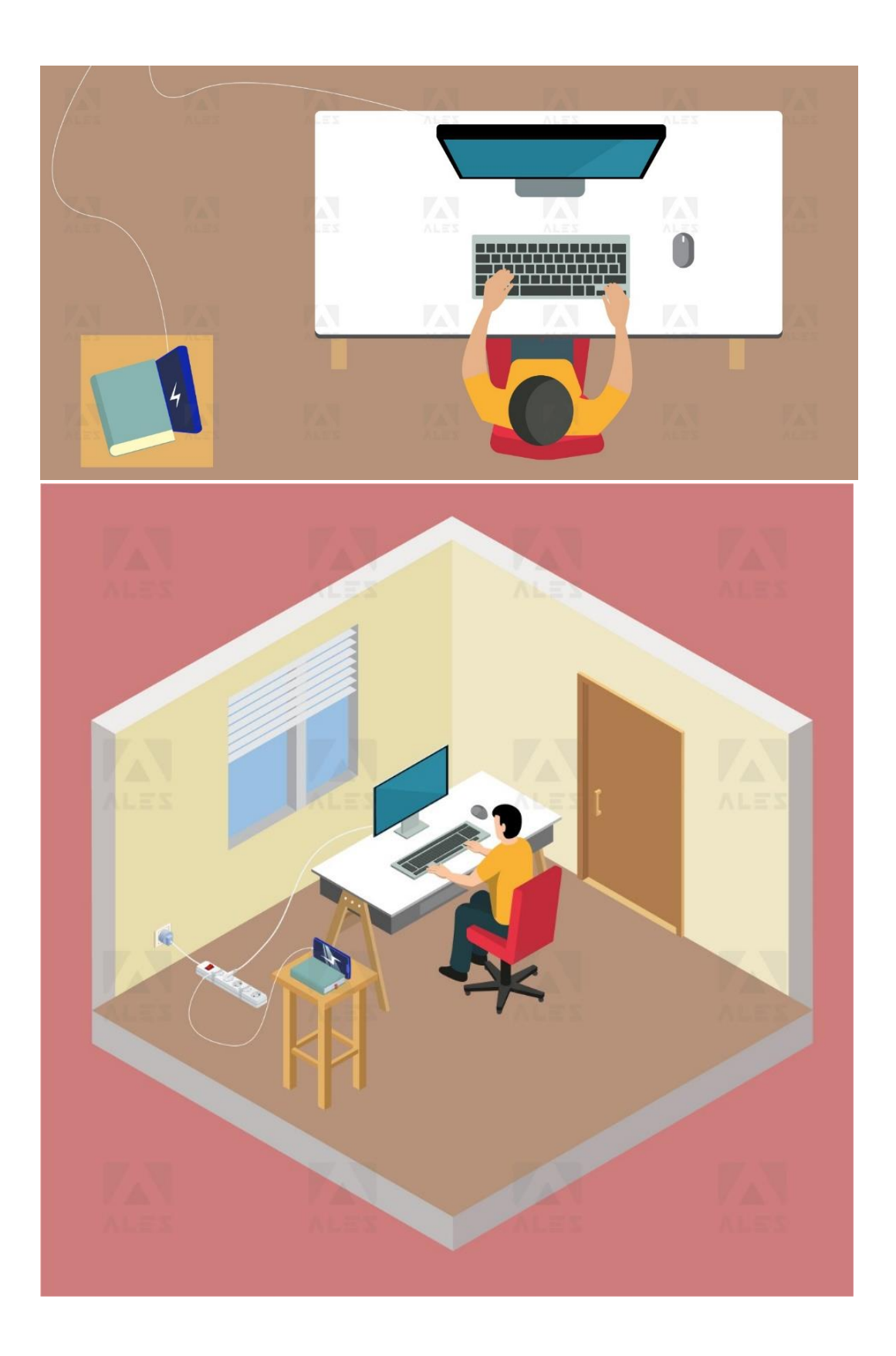

## **CAPITOLO 5 - IDENTIFICAZIONE CANDIDATO**

Il giorno della prova, per accedere alla conferenza Zoom, **il candidato dovrà**:

- 1. Chiudere tutte le applicazioni aperte sul dispositivo mobile tranne Zoom;
- 2. Collegarsi alla videoconferenza Zoom, senza alcuna ulteriore comunicazione e/o preavviso, nel giorno e nell'ora indicati con l'avviso di convocazione pubblicato sul sito dell'Ente;
- 3. Compilare la pagina di registrazione con i dati richiesti;
- 4. Selezionare "**Entra con video"**;
- 5. Attendere che il responsabile della Ales S.r.l. lo ammetta alla videoconferenza;
- 6. Una volta entrato nella videoconferenza il candidato dovrà selezionare:
	- "**Chiama tramite audio Internet"** ed attendere indicazioni.

Il giorno della prova, una volta ammesso alla videoconferenza, **il candidato dovrà**:

#### **Attenzione!**

Nel caso in cui, **entro 5 minuti** dalla richiesta di ingresso, il candidato non dovesse riuscire ad entrare in videoconferenza, dovrà chiudere l'applicazione ed effettuare nuovamente l'accesso. Se al secondo accesso il problema persiste, allora è pregato di contattare l'assistenza al seguente indirizzo[: assistenza.alesconcorsi@gmail.com](mailto:assistenza.alesconcorsi@gmail.com) indicando il problema riscontrato ed il concorso al quale si sta partecipando.

- 1. Sedersi alla postazione di lavoro, **chiudere tutte le applicazioni in esecuzione sul proprio computer** e scaricare e apire il file della "prova.seb" tramite il link presente nell'Avviso pubblicato sul sito dell'Ente;
- 2. Mostrare tramite il dispositivo mobile il proprio volto ed un documento d'identità;
- 3. Effettuare, quando richiesto, **una panoramica della stanza** in cui si svolgerà l'esame;
- 4. Consentire alla Commissione di verificare l'assenza di dispositivi di comunicazione (cuffie, auricolari, ecc.);
- 5. Posizionare il dispositivo mobile nelle modalità indicate al Capitolo 4, lasciando attivo il microfono ed **evitando qualsiasi rumore per tutta la durata dell'esame**;
- 6. Accedere con le stesse credenziali utilizzate per lo svolgimento della simulazione (vedi Capitolo 3);
- 7. Attendere la comunicazione di inizio della prova da parte della Commissione.

**Attenzione!** Con l'attivazione del videocollegamento il candidato presta il consenso alla registrazione delle immagini e alla registrazione di ogni altro dato personale che permetta la ricostruzione e il tracciamento di quanto accaduto durante la prova. In caso di eventuali istanze di accesso si seguiranno le disposizioni previste dagli artt. 24 e ss. della legge 241 del 7 agosto 1990.

Nel caso in cui fosse prevista la registrazione dell'aula virtuale, potrà essere visionata dal Titolare e dal Responsabile del trattamento nonché dalla Commissione Esaminatrice, dal Segretario e dai Proctor incaricati, ai soli fini di effettuare un controllo sul regolare svolgimento della prova. A conclusione della prova, la Commissione procederà alla verifica delle registrazioni laddove vi siano potenziali comportamenti fraudolenti. Entro le 48 ore (giornate lavorative) dall'effettuazione della prova, si procederà alla cancellazione delle registrazioni. Verranno conservate esclusivamente le registrazioni dei candidati per i quali si procederà all'esclusione per comportamenti fraudolenti o contrari alle disposizioni previste dal presente documento.

### **CAPITOLO 6 - SVOLGIMENTO DELLA PROVA**

Per tutta la durata della prova, **il candidato dovrà**:

- 1. **Garantire l'assenza di altre persone** nella stanza;
- 2. **Tenere audio e video sempre attivi**, dall'inizio alla fine della sessione d'esame;

3. Qualora dovesse riscontrare problematiche tecniche, il candidato dovrà **alzare la mano in silenzio** e rimanere in attesa.

## **CAPITOLO 7 - CONSEGNA DELLA PROVA D'ESAME**

Al termine della prova di esame, **il candidato dovrà**:

- Fare click sul bottone *Invia Tutto e Termina* per consegnare il proprio elaborato;
- **Alzare la mano, mantenendo l'assoluto silenzio** ed attendere le istruzioni dello Staff.

Per eventuali richieste di chiarimenti o supporto tecnico, il candidato dovrà fare riferimento **esclusivamente** alla seguente mail: [assistenza.alesconcorsi@gmail.com](mailto:assistenza.alesconcorsi@gmail.com)

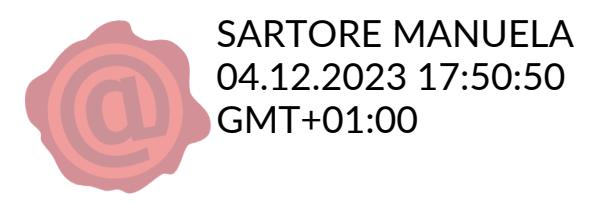